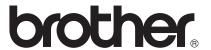

# User's Guide

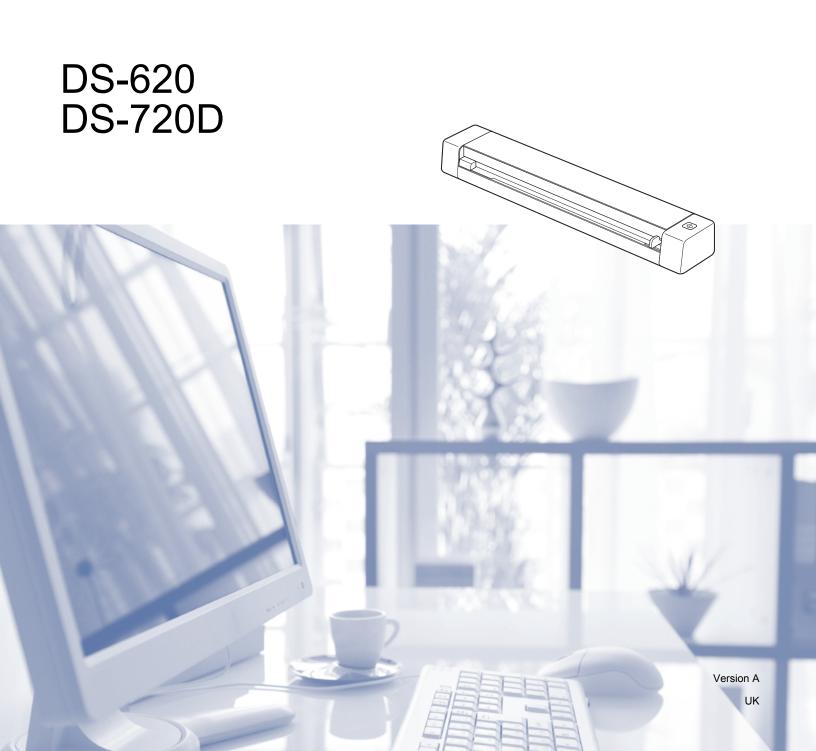

### Using the documentation

Thank you for buying a Brother machine! Reading the documentation will help you make the most of your machine.

### Symbols and conventions used in the documentation

The following symbols and conventions are used throughout the documentation.

**IMPORTANT** IMPORTANT indicates a potentially hazardous situation which, if not avoided, may

result in damage to property or loss of product functionality.

**NOTE**Notes tell you how you should respond to a situation that may arise or give tips

about how the operation works with other features.

**Bold style** identifies keys on the machine or computer screen.

Italicized style emphasizes an important point or refers you to a related topic.

### NOTE

• For DSmobile 720D users: this guide uses DSmobile 620 screen images, unless otherwise indicated.

• If you are using a tablet running Windows<sup>®</sup>, you can make your selections either by tapping the screen or by clicking with your mouse.

i

### **Trademarks**

The Brother logo, Brother and DSmobile are registered trademarks of Brother Industries, Ltd.

Apple, Macintosh, and Mac OS are trademarks of Apple Inc., registered in the United States and other countries.

Windows and Windows Vista are either registered trademarks or trademarks of Microsoft Corporation in the United States and / or other countries.

Nuance, the Nuance logo and PaperPort are trademarks or registered trademarks of Nuance Communications, Inc. or its affiliates in the United States and / or other countries.

Any trade names and product names of companies appearing on Brother products, related documents and any other materials are all trademarks or registered trademarks of those respective companies.

### **Table of Contents**

| 1 | General Information                                               | 1  |
|---|-------------------------------------------------------------------|----|
|   | Scanner overview                                                  |    |
|   | LED indications                                                   |    |
| 2 | Installing the Scanner Driver and Scanning Software               | 3  |
|   | For Windows <sup>®</sup> users                                    |    |
|   | For Macintosh users                                               |    |
|   |                                                                   |    |
| 3 | Document Specifications                                           | 6  |
|   | Acceptable documents                                              | 6  |
|   | Unacceptable documents                                            |    |
|   | Documents recommended for use with the Carrier Sheet              | ī  |
| 4 | Scan Preparation                                                  | ç  |
|   | Loading a document                                                | (  |
|   | Loading the Carrier Sheet                                         |    |
|   | Important Carrier Sheet tips                                      |    |
| 5 | Scanning Applications and Settings                                | 12 |
|   | Choosing your scanning software                                   |    |
|   | Using DSmobileCapture (for Windows®)                              | 13 |
|   | Changing DSmobileCapture scan settings (for Windows®)             | 16 |
|   | File settings                                                     |    |
|   | Image settings                                                    |    |
|   | Paper settings                                                    |    |
|   | Preview settings                                                  |    |
|   | Options settings                                                  |    |
|   | Imprinter settings                                                |    |
|   | Information                                                       |    |
|   | Using DSmobileCapture (for Macintosh)                             |    |
|   | Image settings                                                    |    |
|   | File settings                                                     |    |
|   | Paper settings                                                    |    |
|   | Options settings                                                  |    |
|   | Information                                                       |    |
|   | Using Button Manager V2 (for Windows®)                            |    |
|   | Scanning methods                                                  |    |
|   | Scan buttons in the Button Manager V2 Button Panel (for Windows®) | 32 |
|   | Scan to an image                                                  |    |
|   | Scan to BR-Docs                                                   |    |
|   | Scan to an application                                            |    |
|   | Scan to an email                                                  |    |
|   | Scan to a printer                                                 |    |
|   | Scan to shared folder                                             |    |

|   | Scan to a FTP server                                                                                                    | 36       |
|---|----------------------------------------------------------------------------------------------------|----------|
| 6 | Scanner Calibration                                                                                                    | 37       |
|   | Calibration using software (for Windows®)                                                                                                    | 37       |
|   | Calibration using software (for Macintosh)                                                                                                    | 40       |
| 7 | Scanner Maintenance                                                                                                    | 42       |
|   | Cleaning the outside of your scanner                                                                                                    | 42       |
|   | Cleaning the inside of your scanner                                                                                                    |          |
| 8 | Troubleshooting                                                                                                    | 44       |
|   | Error and maintenance messages                                                                                                    | 44       |
|   | Troubleshooting                                                                                                    | 45       |
|   |                                                                                                    |          |
| Α | Appendix A                                                                                                    | 50       |
| Α | Appendix A Specifications                                                                                                    |          |
| Α | Specifications                                                                                                    | 50       |
| A | Specifications General Scanner                                                                                                    | 50<br>50 |
| A | Specifications                                                                                                    |          |
| В | Specifications                                                                                                    |          |
|   | Specifications General Scanner Interfaces Computer requirements  Appendix B                                                                             |          |
|   | Specifications General Scanner Interfaces Computer requirements                                                                                         |          |
|   | Specifications General Scanner Interfaces Computer requirements  Appendix B  Contacting Brother Register your product Frequently asked questions (FAQs) |          |
|   | Specifications General Scanner Interfaces Computer requirements  Appendix B  Contacting Brother Register your product                                   |          |

### General Information

### Scanner overview

### **Front**

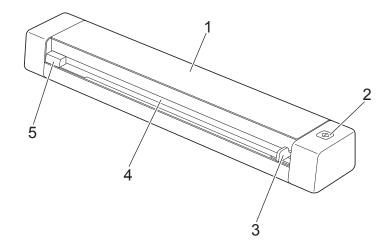

- 1 Top cover
- 2 Start button
  - (For Windows<sup>®</sup>)
     Press to start scanning while using Button Manager V2.
     For more information, see *Using Button Manager V2 (for Windows*<sup>®</sup>) on page 31.
  - (For Macintosh)
     Press to start scanning while using DSmobileCapture.

     For more information, see *Using DSmobileCapture (for Macintosh)* on page 24.
- 3 Document guide
- 4 Feeder slot
- 5 Left edge

Rear

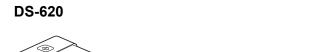

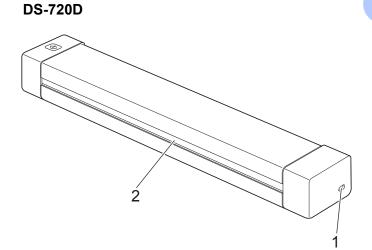

- 1 Micro USB port
- 2 Paper ejection slot

### **LED** indications

| LED indication       | Machine Status                                                     |
|----------------------|--------------------------------------------------------------------|
| No light             | The machine is not connected to your computer.                     |
| Green light          | The machine is ready to scan.                                      |
| Blinking green       | The machine is scanning a document.                                |
| Rapidly blinking red | An error occurred. The top cover is open, or a document is jammed. |

## 2

# Installing the Scanner Driver and Scanning Software

### For Windows® users

#### NOTE

- Make sure that your computer is ON and you are logged on with Administrator rights.
- · DO NOT connect the Micro USB Cable yet.
- If your computer does not have a DVD-ROM drive, the supplied DVD-ROM does not contain drivers for your operating system, or you want to download manuals and utilities, visit your model page at http://solutions.brother.com/.
- 1 Insert the DVD-ROM.
- 2 When the **Setup** screen appears, click **Install Scanner Driver** and follow the on-screen instructions.

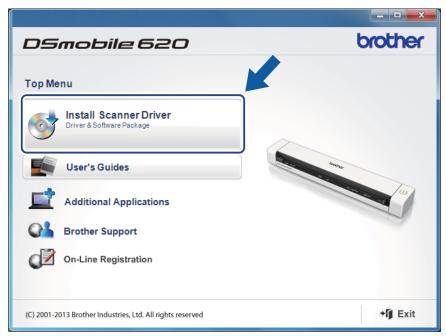

- If the Brother screen does not appear automatically, go to **My Computer (Computer)**, double-click the CD-ROM icon, and then double-click **AutoRun.exe**.
- When you install the scanner driver, **DSmobileCapture** (a scanning application) will be installed at the same time. For more information on using DSmobileCapture, see *Using DSmobileCapture* (for Windows<sup>®</sup>) on page 13.

- 3 Click Additional Applications to install any of these applications during setup.
  - Button Manager V2: document scanning and storing (to specified destinations)
  - PaperPort™ 12SE: document scanning, editing and management
  - Presto! BizCard 6: business card scanning, editing and management
  - BR-Receipts: receipt scanning, editing and management

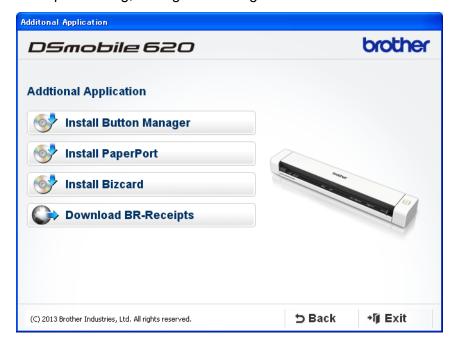

- To register your product and download **BR-Receipts** (for DS-620 only: paid application), click **Download BR-Receipts** to access the Brother Online site at http://www.brother.com/product/brotheronline/.
- For more information on which scanning application will work best for you, see *Choosing your scanning* software on page 12.

### For Macintosh users

#### NOTE

- Make sure that your computer is ON and you are logged on with Administrator rights.
- DO NOT connect the Micro USB Cable yet.
- If your computer does not have a DVD-ROM drive, the supplied DVD-ROM does not contain drivers for your operating system, or you want to download manuals and utilities, visit your model page at http://solutions.brother.com/.
- 1 Insert the DVD-ROM.
- 2 Double-click on the DVD icon, and then double-click **DS-620 (DS-720D)**.
- 3 Double-click on **Brother DS-620 (DS-720D)** and follow the on-screen instructions to install the scanner driver.

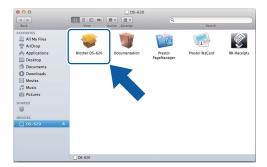

### NOTE .

When you install the scanner driver, **DSmobileCapture** (a scanning application) will be installed at the same time. For more information on using DSmobileCapture, see *Using DSmobileCapture* (for Macintosh) on page 24.

- 4 Click one of these folders to install the application during setup.
  - Presto! PageManager 9: document scanning, editing and management
  - Presto! BizCard 6: business card scanning, editing and management
  - BR-Receipts: receipt scanning, editing and management

- Clicking Presto! PageManager or Presto! BizCard will bring you to NewSoft Technology Corporation's website. Download the application from this website.
- To register your product and download **BR-Receipts** (for DS-620 only: paid application), double-click **BR-Receipts** to access the Brother Online site at <a href="http://www.brother.com/product/brotheronline/">http://www.brother.com/product/brotheronline/</a>.
- For more information on which scanning application will work best for you, see *Choosing your scanning* software on page 12.

## **3** Document Specifications

### **Acceptable documents**

| Standard Paper | Length                  | 1 sided scan<br>90 mm to 812.8 r     | mm                                                                |
|----------------|-------------------------|--------------------------------------|-------------------------------------------------------------------|
|                |                         | 2 sided scan (DS<br>90 mm to 406.4 r |                                                                   |
|                | Width                   | 55 mm to 215.9 r                     | mm                                                                |
|                | Weight                  | 60 g/m <sup>2</sup> to 105 g         | /m <sup>2</sup>                                                   |
|                |                         | To scan thinner d                    | ocuments, use the Carrier Sheet (see <i>Loading</i> ton page 10). |
|                | Maximum Number of Pages | 1 page (1 sheet)                     |                                                                   |
|                | Standard Paper Size     | A4                                   | 210 × 297 mm                                                      |
|                |                         | A5                                   | 148 × 210 mm                                                      |
|                |                         | A6                                   | 105 × 148 mm                                                      |
|                |                         | A7                                   | 74 × 105 mm                                                       |
|                |                         | A8                                   | 52 × 74 mm                                                        |
|                |                         | B5                                   | 182 × 257 mm                                                      |
|                |                         | B6                                   | 128 × 182 mm                                                      |
|                |                         | B7                                   | 91 × 128 mm                                                       |
|                |                         | B8                                   | 64 × 91 mm                                                        |
|                |                         | Legal                                | 215.9 × 355.6 mm                                                  |
|                |                         | Letter                               | 215.9 × 279.4 mm                                                  |

| Plastic Cards      | Length                  | 40 mm to 86 mm                                               |
|--------------------|-------------------------|--------------------------------------------------------------|
| (DS-620: non-em-   | Width                   | 40 mm to 86 mm                                               |
| bossed cards only) | Standard Size (ISO)     | 85.6 × 54.0 × 0.76 mm                                        |
|                    | Material                | Plastic (PET)                                                |
|                    | Туре                    | Plastic card such as a driver's license or an insurance card |
|                    | Thickness               | Less than 0.8 mm                                             |
|                    | Maximum Number of Pages | 1 page (1 sheet)                                             |

| Receipts | Length                  | 1 sided scan<br>90 mm to 812.8 mm                |
|----------|-------------------------|--------------------------------------------------|
|          |                         | 2 sided scan (DS-720D only)<br>90 mm to 406.4 mm |
|          | Width                   | 55 mm to 215.9 mm                                |
|          | Thickness               | More than 0.04 mm                                |
|          | Maximum Number of Pages | 1 page (1 sheet)                                 |

### **Unacceptable documents**

- Documents with paper clips or staples
- Documents with wet ink
- Fabrics, metallic sheets, overhead projector sheets
- Glossy or mirrored media
- Embossed plastic cards
- Documents that exceed recommended thicknesses

### Documents recommended for use with the Carrier Sheet

Use the supplied Carrier Sheet when you scan the following:

- Documents with a carbon sheet attached on the back
- Documents written in pencil
- Documents narrower than 55 mm wide
- Documents shorter than 90 mm long
- Documents of uneven thickness, such as envelopes
- Documents with large wrinkles or curls
- Bent or damaged documents
- Documents that use tracing paper
- Documents that use coated paper
- Photographs (photographic paper)
- Documents printed on perforated paper
- Documents printed on unusually-shaped paper (not square or rectangular)
- Documents with photos, notes, or stickers affixed to them
- Documents that use carbonless paper
- Documents that use loose-leaf paper or any paper with holes in it
- Photographic negatives

For more information about using the Carrier Sheet when scanning, see *Loading the Carrier Sheet* on page 10.

### **A** CAUTION

To avoid cutting yourself, do not slide or scrape your hand or fingers along the edges of the Carrier Sheet.

### **IMPORTANT**

- Do not place the Carrier Sheet in direct sunlight or in an area subject to high temperatures and high humidity, or the Carrier Sheet may warp.
- Do not place large or heavy objects on the Carrier Sheet.
- Do not bend or pull the Carrier Sheet. If it becomes damaged, it may not be acceptable for scanning, and should not be used.

## 4 Scan Preparation

### Loading a document

#### **IMPORTANT**

- Insert only one page into the scanner at a time. Insert the next page only after the first one is completely scanned. Inserting more than one page at a time may cause your scanner to malfunction.
- DO NOT pull on the document while it is feeding.
- DO NOT use paper that is curled, wrinkled, folded, ripped, stapled, paper clipped, pasted, or taped.
- DO NOT try to scan cardboard or fabric.

- Make sure there is enough space behind the paper ejection slot. The scanned document will be ejected from the rear of the scanner.
- Make sure documents that have ink or correction fluid on them are completely dry.
- Certain types of plastic cards may be scratched when scanned. To prevent damage to the card, we recommended using the Carrier Sheet. For more information, see *Loading the Carrier Sheet* on page 10.
- 1 Set your document 1 face up in the feeder slot 2 and align the left edge of the page with the left edge of the feeder slot 3.
  - To scan a plastic card ①, set the card top edge first into the feeder slot ② and align the left edge of the card with the left edge of the feeder slot ③.
  - For **DS-720D**: When you perform duplex scanning, insert the first page face up into the feeder slot.
- Slide the document guide 4 until it touches the right side of the document.
- 3 Gently insert the document until you feel its top edge touch the inside of the scanner.

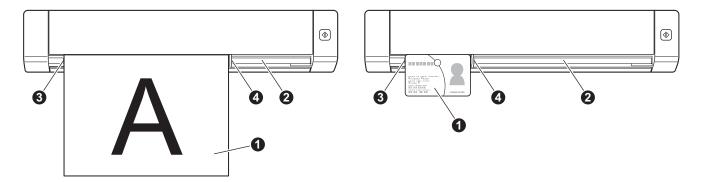

### **Loading the Carrier Sheet**

#### NOTE

Make sure documents that have ink or correction fluid on them are completely dry.

1 Place the document you want to scan in the left corner of the Carrier Sheet and align the top of the document with the top left corner of the Carrier Sheet.

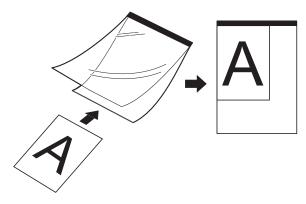

- 2 Set the Carrier Sheet ①, document face up, with the black edge first in the feeder slot ② and align the left edge of the Carrier Sheet with the left edge of the feeder slot ③.

  For DS-720D: When you perform duplex scanning, insert the first page face up into the feeder slot.
- 3 Slide the document guide 4 against the right side of the Carrier Sheet.
- 4 Gently insert the Carrier Sheet until you feel its top edge touch the inside of the scanner.

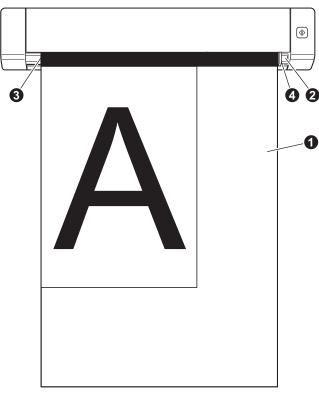

### **Important Carrier Sheet tips**

- To avoid document jams, do not load the Carrier Sheet upside down. For more information, see *Loading* the Carrier Sheet on page 10.
- To avoid document jams, do not put several small documents into the Carrier Sheet at the same time. Insert only one document into the Carrier Sheet at a time.
- Do not write on the Carrier Sheet, as the writing may be seen in scanned documents. If the Carrier Sheet becomes dirty, wipe it with a dry cloth.
- Do not leave documents in the Carrier Sheet for extended periods of time, as the printing on the documents may bleed through onto the Carrier Sheet.

### 5

### **Scanning Applications and Settings**

### Choosing your scanning software

After downloading the scanner drivers, select a scanning software application for saving scanned images to your computer. Brother has supplied several options for you on the DVD-ROM; use this table to help determine which of the included scanning applications will work best for you:

| Software                                                       | Function                                                  | For more information                                                                                                    |
|----------------------------------------------------------------|-----------------------------------------------------------|----------------------------------------------------------------------------------------------------|
| <b>DSmobileCapture</b>                                         | Document scanning, browsing and filing                    | For Windows <sup>®</sup> : See <i>Using DSmobileCapture (for Windows</i> <sup>®</sup> ) on page 13.                      |
|                                                                |                                                           | For Macintosh: See <i>Using DSmobileCapture (for Macintosh)</i> on page 24.                                              |
| Button Manager V2<br>(Windows <sup>®</sup> only)               | Document scanning and storing (in specified destinations) | See the software's user instructions or <i>Using Button Manager V2 (for Windows®)</i> on page 31.                        |
| Nuance PaperPort <sup>™</sup> 12SE (Windows <sup>®</sup> only) | Document scanning, OCR scanning, editing and management   | See the software's user instructions.                                                                                    |
| Presto! PageManager 9 (Macintosh only)                         | Document scanning, OCR scanning, editing and management   | See the software's user instructions.                                                                                    |
| Presto! BizCard 6                                              | Business card scanning, editing and management            | See the <b>Presto! BizCard User's Manual</b> which will be downloaded onto your computer when you download the software. |
| BR-Receipts<br>(for DS-620 only: paid application)             | Receipt scanning and management                           | See the software's user instructions.                                                                                    |

#### NOTE -

- Clicking **Presto! PageManager** or **Presto! BizCard** will bring you to NewSoft Technology Corporation's website. Download the application from this website.
- To register your product and download BR-Receipts (for DS-620 only: paid application), double-click BR-Receipts to access the Brother Online site at http://www.brother.com/product/brotheronline/.

### 5

### Using DSmobileCapture (for Windows®)

- 1 Connect the supplied Micro USB Cable to the Micro USB port on your scanner. Connect the cable to your computer.
- 2 Double-click the **DSmobileCapture** shortcut on your desktop.
- 3 The Select Scanner Model dialog box appears. Select TWAIN under Driver Type, select Brother DS-620 (DS-720D) under Scanner Model, and then click OK.

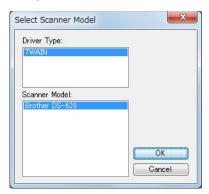

4 DSmobileCapture launches.

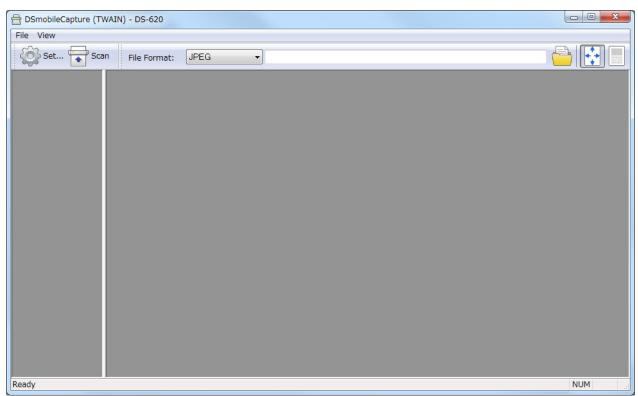

- 5 Change the scanning settings, if needed.
  For more information on changing settings, see Changing DSmobileCapture scan settings (for Windows®) on page 16.
- 6 Insert a document into your scanner.
- 7 Click Scan . Your scanner starts scanning.

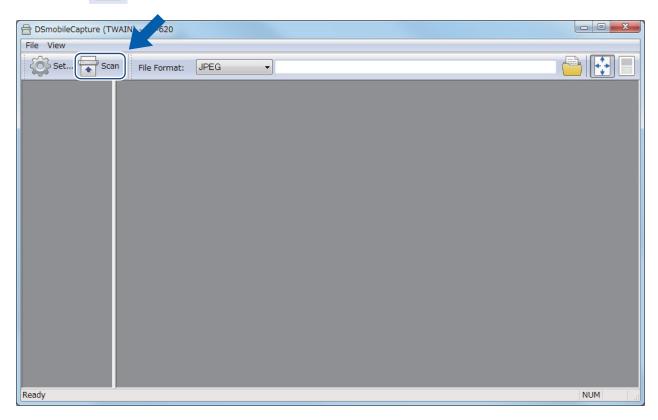

A thumbnail of the scanned image appears in the DSmobileCapture screen and the scanned image will be saved in the directory you specified in step 5. Check the scan result just in case.

Scanning Applications and Settings

8 For continuous scanning, insert the next document into the scanner while **Waiting for next job...** screen is displayed. When the document is ready, scanning will start automatically. To stop the continuous scanning, click **Cancel** on **Waiting for next job...** screen.

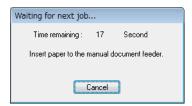

- To change the time delay when waiting for the next job, see Paper settings on page 18.
- To save multiple documents as one file, choose **Multi-page PDF** or **Multi-page TIFF** from the **File Format** drop-down list.

### **Changing DSmobileCapture scan settings (for Windows®)**

### File settings

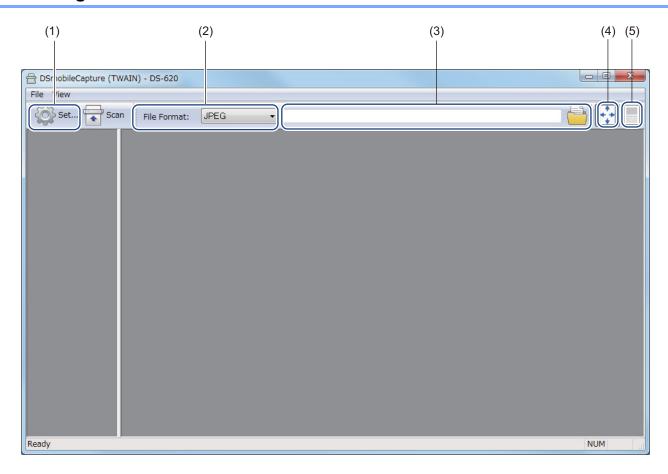

| (1) | Setup              | Change scanner properties.                                                                                          |  |
|-----|--------------------|----------------------------------------------------------------------------------------------------|--|
| (2) | File Format        | Change the file format.                                                                                             |  |
|     |                    | Select the format you want from the drop-down list.                                                                 |  |
| (3) | Path               | Specify the directory where you want to save scanned images.                                                        |  |
| (4) | Fit Page           | You can view and size the scanned image.                                                                            |  |
|     |                    | You cannot use <b>Fit Page</b> when <b>PDF</b> or <b>Multi-page PDF</b> is chosen in <b>File Format</b> .           |  |
| (5) | Actual Size (100%) | You can view the scanned image in Actual Size (100%).                                                               |  |
|     |                    | You cannot use <b>Actual Size (100%)</b> when <b>PDF</b> or <b>Multi-page PDF</b> is chosen in <b>File Format</b> . |  |

### Image settings

Click Setup 🔣

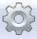

, and then click the **Image** tab to choose the image type and to set basic scan settings.

### **NOTE**

This image is from the DS-720D.

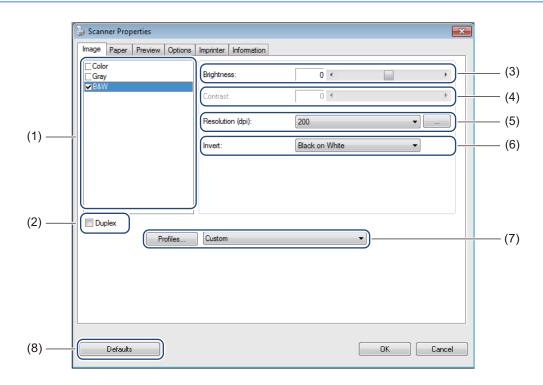

| (1) | Image Selection Box | Choose the type of document you want to scan.                                                                                                    |
|-----|---------------------|----------------------------------------------------------------------------------------------------|
| (2) | Duplex              | (DS-720D only) Select the <b>Duplex</b> check box to perform Duplex (2 side) scanning.                                                                       |
| (3) | Brightness          | Adjusts the lightness or darkness of an image. The range is from <b>-100</b> to <b>+100</b> . The factory default is <b>0</b> .                              |
| (4) | Contrast            | Adjusts the range between the darkest and the lightest shades in the image. The range is from <b>-100</b> to <b>+100</b> . The factory default is <b>0</b> . |
| (5) | Resolution          | Determine the quality of the scanned image. The factory default is 200 dpi.                                                                                  |
| (6) | Invert              | Reverse the brightness and the colours in the image.                                                                                                    |
| (7) | Profiles            | Save or change the scan setting in the Scanner Properties dialog box.                                                                                        |
| (8) | Defaults            | Reset values in <b>this and all other</b> Properties tabs to the original factory settings.                                                                  |

### **Paper settings**

Click Setup

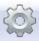

, and then click the **Paper** tab to define values related to image output.

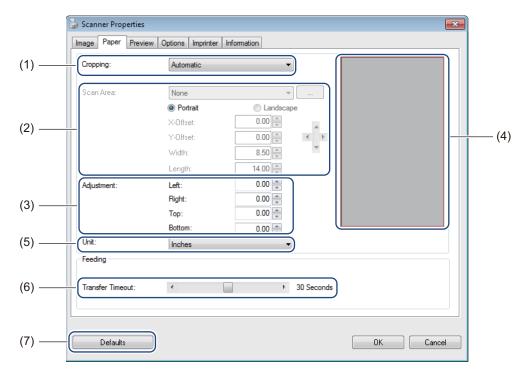

Cropping allows you to capture a portion of the scanned document.

Automatic

Choose Automatic to allow the software to adjust the cropping window according to the document size. Use this option for batches of mixed-sized documents.

Fix for Transfer

Choose Fix for Transfer if you want the ability to define the area or zone to be imaged. Use for batches of same-sized documents.

| (2) | Scan Area        | Choose your paper size from the drop-down list or create a custom paper size by clicking <b>Add</b> in the drop-down list.                                                                                                    |
|-----|------------------|----------------------------------------------------------------------------------------------------|
|     |                  | If you selected <b>Fix for Transfer</b> in <b>Cropping</b> (1), define the <b>X-Offset</b> and <b>Y-Offset</b> or specify <b>Width</b> and <b>Length</b> to redefine the scan area. The <b>Display Area</b> (4) in this screen displays image placement as you change the values.                                                              |
|     |                  | X-Offset - the distance from the left edge of the document to the left edge of the scanned area.                                                                                                    |
|     |                  | Y-Offset - the distance from the top edge of the document to the top edge of the scanned area.                                                                                                    |
|     |                  | Width - the width of the scanned area.                                                                                                    |
|     |                  | Length - the length of the scanned area.                                                                                                    |
|     |                  | Use these arrows (or your mouse) to move the scan area; you can view                                                                                                    |
|     |                  | the results in the <b>Display Area</b> of this screen.                                                                                                    |
| (3) | Adjustment       | Adjustment allows you to add a specific margin at the left, right, top and bottom of your image. This may help to reduce possible corner clipping on any skewed images. Select a value from 0 to +5 mm. The Adjustment result will not be shown in the Display Area.                                                                           |
| (4) | Display Area     | Displays image placement as you change the values in Scan Area (2).                                                                                                    |
| (5) | Unit             | <b>Unit</b> allows you to define your preferred measurement system. Select <b>Inches</b> , <b>Millimeters</b> , or <b>Pixels</b> from the drop-down list.                                                                                                    |
| (6) | Transfer Timeout | <b>Transfer Timeout</b> allows you to set the amount of time (in seconds) the scanner will wait before starting automatic scanning after the first scan job is completed. When you have many separate documents that need to be scanned with the same scan settings, this feature is especially useful. The default time is <b>30</b> seconds. |
|     |                  | The value ranges from 0 to 60 seconds.                                                                                                    |
| (7) | Defaults         | Reset values in <b>this and all other</b> Properties tabs to the original factory settings.                                                                                                    |

### **Preview settings**

Click **Setup**, and then click the **Preview** tab to preview your image before scanning, to make sure the scan area is set correctly.

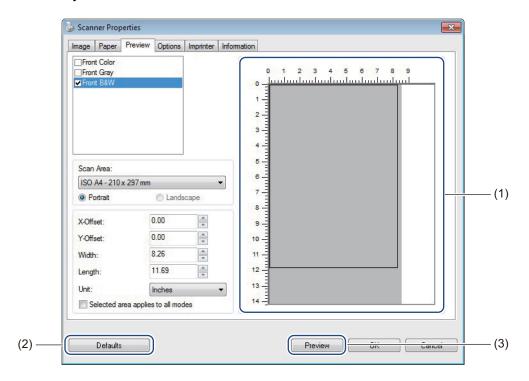

| (1) | Preview Window | When you click <b>Preview</b> (3), the scanned image will appear in this area. This preview image lets you define your scan area.                                           |
|-----|----------------|----------------------------------------------------------------------------------------------------|
| (2) | Defaults       | Reset values in <b>this and all other</b> Properties tabs to the original factory settings.                                                                                 |
| (3) | Preview        | Click to start the preview scan. The scanned image will appear in the <b>Preview</b> Window (1). Note that the scanned image is only for the preview and will not be saved. |

### NOTE

If you chose **Automatic** cropping, in the **Paper** tab screen, you cannot preview your scan on this screen.

### **Options settings**

Click **Setup** , and then click the **Options** tab to choose additional image processing settings or calibrate your scanner.

### NOTE -

This image is from the DS-720D.

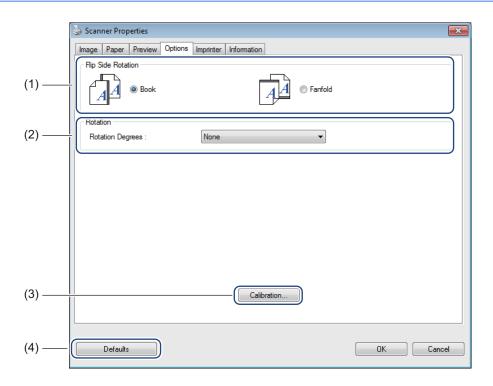

| (1) | Flip Side Rotation | ■ Book                                                                                                    |
|-----|--------------------|----------------------------------------------------------------------------------------------------|
|     | (DS-720D only)     | Select <b>Book</b> to maintain the same image orientation on the reverse side of the output page.         |
|     |                    | ■ Fanfold                                                                                                 |
|     |                    | Select <b>Fanfold</b> to rotate the image orientation 180 degrees on the reverse side of the output page. |
| (2) | Rotation           | Choose the rotation angle from the drop-down list if you want to rotate your scanned image.               |
| (3) | Calibration        | Calibrate the scanner.                                                                                    |
|     |                    | For more information, see <i>Calibration using software (for Windows®)</i> on page 37.                    |
| (4) | Defaults           | Reset values in <b>this and all other</b> Properties tabs to the original factory settings.               |

### **Imprinter settings**

Click **Setup**, and then click the **Imprinter** tab to print alphanumeric characters, date, time, document count and custom text on your scanned images.

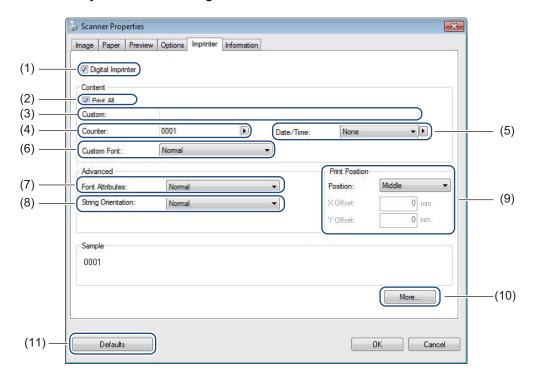

| (1)  | Digital Imprinter  | Select <b>Digital Imprinter</b> to print the message on the front of your scanned image.                                                                                                    |
|------|--------------------|----------------------------------------------------------------------------------------------------|
| (2)  | Print All          | Select the <b>Print All</b> check box to print your chosen text content, on all pages of your document. Clear the <b>Print All</b> check box to print the text on the first page only.                                                                     |
| (3)  | Custom             | Type the text you want to print.                                                                                                    |
| (4)  | Counter            | Displays the page count for the scan session.                                                                                                    |
| (5)  | Date / Time        | Select a format from the drop-down list if you want to include the date and time in your text.                                                                                                    |
| (6)  | Custom Font        | Click the drop-down list to select a font for your text.                                                                                                    |
| (7)  | Font Attributes    | Select a font attribute from the drop-down list. Options include <b>Normal</b> , <b>Underline</b> , <b>Double</b> , or <b>Bold</b> .                                                                                                    |
| (8)  | String Orientation | Select a text orientation from the drop-down list. Options include <b>Normal</b> , <b>Rotated</b> , <b>Vertical</b> , <b>Vertical Inversion</b> , <b>90 Degrees CW</b> <sup>1</sup> or <b>90 Degrees CCW</b> <sup>2</sup> .                                |
| (9)  | Print Position     | Select the position of your text from the drop-down list. Options include <b>Top</b> , <b>Middle</b> , <b>Bottom</b> , or <b>Custom</b> . If you choose <b>Custom</b> , enter the <b>X Offset</b> and <b>Y Offset</b> values to specify the text position. |
| (10) | More               | Click More to set Size, Density and Transparency for your text.                                                                                                    |
| (11) | Defaults           | Reset values in <b>this and all other</b> Properties tabs to the original factory settings.                                                                                                    |
|      | •                  | ·                                                                                                    |

1: Clockwise 2: Counter-clockwise

### Information

Click Setup

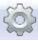

, and then click the **Information** tab to view system and scanner information.

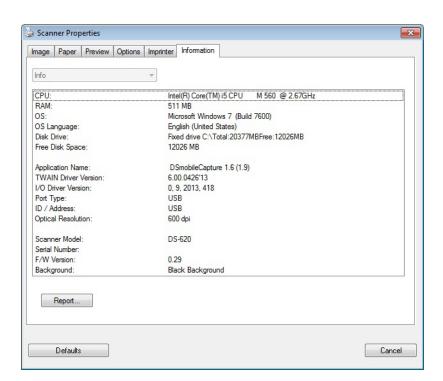

### **Using DSmobileCapture (for Macintosh)**

- 1 Connect the supplied Micro USB Cable to the Micro USB port on your scanner. Connect the cable to your computer.
- Double-click the **DSmobileCapture** shortcut

on your desktop.

**DSmobileCapture** launches.

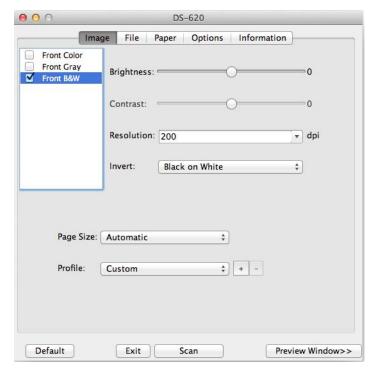

- Change the scanning settings, if needed. For more information on changing settings, see Changing DSmobileCapture scan settings (for Macintosh) on page 25.
- Insert a document into your scanner.
- Click **Scan** in the DSmobileCapture screen or press the scanner's **Start** button. Your scanner starts scanning. The scanned image will be saved in the directory you specified in step 4. Check the scan result just in case.

### **Changing DSmobileCapture scan settings (for Macintosh)**

### **Image settings**

Click the **Image** tab to choose image type and to set several basic scan settings.

#### NOTE

This image is from the DS-720D.

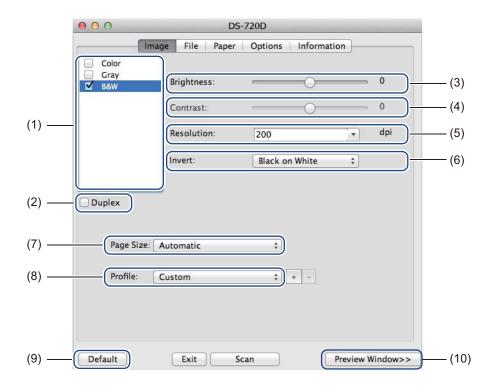

| (1) | Image Selection Box | Choose the type of document you want to scan.                                                                                                    |
|-----|---------------------|----------------------------------------------------------------------------------------------------|
| (2) | Duplex              | (DS-720D only) Select the <b>Duplex</b> check box to perform Duplex (2 sided) scanning.                                                                      |
| (3) | Brightness          | Adjusts the lightness or darkness of an image. The range is from <b>-100</b> to <b>+100</b> . The factory default is <b>0</b> .                              |
| (4) | Contrast            | Adjusts the range between the darkest and the lightest shades in the image. The range is from <b>-100</b> to <b>+100</b> . The factory default is <b>0</b> . |
| (5) | Resolution          | Determine the quality of the scanned image. The factory default is <b>200 dpi</b> .                                                                          |
| (6) | Invert              | Reverse the brightness and the colours in the image.                                                                                                    |
| (7) | Page Size           | Page Size allows you to capture a portion of the scanned document. Choose your paper size from the Page Size pop-up list.                                    |
| (8) | Profiles            | Save or change the scanning setting in the dialog box of Scanner Properties.                                                                                 |
| (9) | Default             | Reset values in <b>this and all other</b> Properties tabs to the original factory settings.                                                                  |

Scanning Applications and Settings

| (10) | Preview Window | Click to preview your image before scanning. This preview image helps you define your scan area.                                                                                                    |
|------|----------------|----------------------------------------------------------------------------------------------------|
|      |                | When you click <b>Preview</b> , scanning for the preview starts and the scanned image will appear in the <b>Preview Window</b> . Note that the scanned image is only for the preview and will not be saved. |

### File settings

Click the **File** tab to configure the settings related to the file name and the directory where you want to save the scanned image.

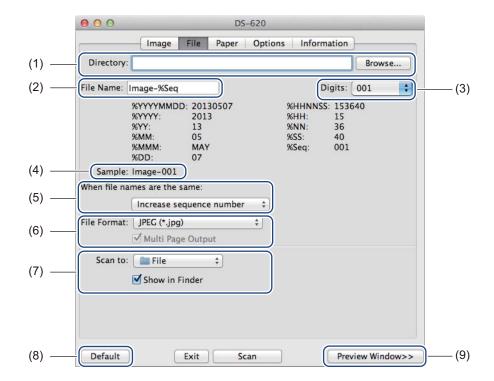

| (1) | Directory                    | Specify the directory where you want to save scanned images.                                                                                                    |
|-----|------------------------------|----------------------------------------------------------------------------------------------------|
| (2) | File Name                    | Set the rule for the file name of the scanned image.                                                                                                    |
| (3) | Digits                       | Determine the starting number of the sequence number that is included in the file name.                                                                                                    |
| (4) | Sample                       | Preview the file name that you set.                                                                                                    |
| (5) | When file names are the same | Change the file name if the same name already exists in the directory you chose in <b>Directory</b> .                                                                                                    |
| (6) | File Format                  | Choose the file format for the scanned image.                                                                                                    |
|     |                              | When you choose TIFF or PDF, the Multi Page Output option is available.                                                                                                    |
|     |                              | You can continue to scan the next document after the first scan job is completed.                                                                                                    |
| (7) | Scan to                      | Choose the destination to send the scanned image.                                                                                                    |
| (8) | Default                      | Reset values in <b>this and all other</b> Properties tabs to the original factory settings.                                                                                                    |
| (9) | Preview Window               | Click to preview your image before scanning. This preview image helps you define your scan area.                                                                                                    |
|     |                              | When you click <b>Preview</b> , scanning for the preview starts and the scanned image will appear in the <b>Preview Window</b> . Note that the scanned image is only for the preview and will not be saved. |

### **Paper settings**

Click the **Paper** tab to define values related to image output.

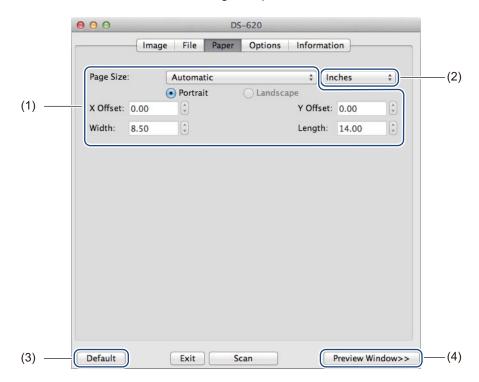

| (1) | Page Size      | Page Size allows you to capture a portion of the scanned document.                                                                                                    |
|-----|----------------|----------------------------------------------------------------------------------------------------|
|     |                | Choose your paper size from the <b>Page Size</b> pop-up list, define the <b>X Offset</b> and <b>Y Offset</b> values or specify <b>Width</b> and <b>Length</b> to define your scanned area. Click <b>Preview Window</b> (4) to preview the image placement as you change the values. |
|     |                | • X Offset - the distance from the left edge of the document to the left edge of the scanned area.                                                                                                    |
|     |                | Y Offset - the distance from the top edge of the document to the top edge of the scanned area.                                                                                                    |
|     |                | Width - the width of the scanned area.                                                                                                    |
|     |                | Length - the length of the scanned area.                                                                                                    |
| (2) | Unit           | Unit allows you to define your preferred measurement system. Select Inches, Millimeters, or Pixels from the pop-up list.                                                                                                    |
| (3) | Default        | Reset values in <b>this and all other</b> Properties tabs to the original factory settings.                                                                                                    |
| (4) | Preview Window | Click to preview your image before scanning. This preview image helps you define your scan area.                                                                                                    |
|     |                | When you click <b>Preview</b> , scanning for the preview starts and the scanned image will appear in the <b>Preview Window</b> . Note that the scanned image is only for the preview and will not be saved.                                                                         |

### **Options settings**

Click the **Options** tab to set some additional image processing settings or calibrate your scanner.

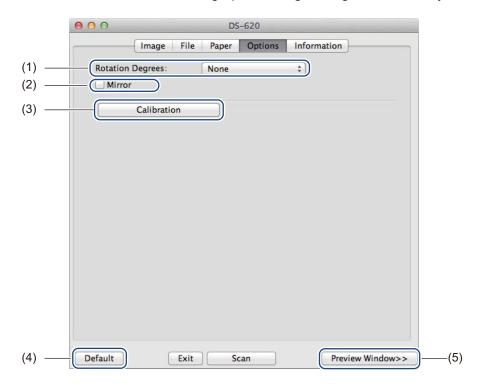

| (1) | Rotation Degrees | Choose the rotation angle from the pop-up list if you want to rotate your scanned image.                                                                                                    |
|-----|------------------|----------------------------------------------------------------------------------------------------|
| (2) | Mirror           | Select the Mirror check box to reverse your image.                                                                                                    |
| (3) | Calibration      | Calibrate the scanner.                                                                                                    |
|     |                  | For more information, see Calibration using software (for Macintosh) on page 40.                                                                                                    |
| (4) | Default          | Reset values in <b>this and all other</b> Properties tabs to the original factory settings.                                                                                                    |
| (5) | Preview Window   | Click to preview your image before scanning. This preview image helps you define your scan area.                                                                                                    |
|     |                  | When you click <b>Preview</b> , scanning for the preview starts and the scanned image will appear in the <b>Preview Window</b> . Note that the scanned image is only for the preview and will not be saved. |

### Information

Click the **Information** tab to view system and scanner information.

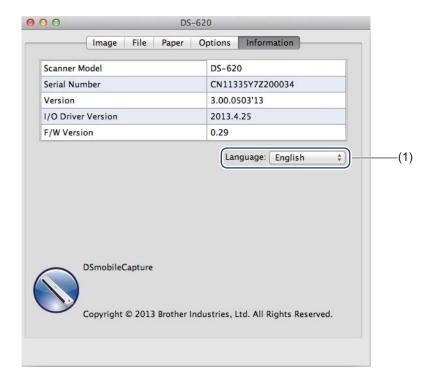

(1) Language Choose the language you want to display from the pop-up list.

### Using Button Manager V2 (for Windows®)

#### NOTE

- For more detailed instructions, see the Button Manager V2 User's Guide from the application's help menu.
- To see the help menu, right-click the **Button Manager V2** icon on the system tray, and then click **Help**.

Use either one of these two methods to launch Button Manager V2.

### To display the shortcut icon and launch Button Manager V2 from your system tray

- 1 Connect the Micro USB Cable to the Micro USB port on your scanner. Connect the Micro USB Cable to a USB port on your computer.
- 2 Click the **Button Manager V2** icon on the system tray at the bottom right corner of your computer screen.
- 3 Button Manager V2 launches.

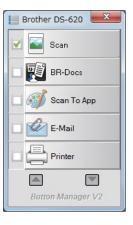

# To launch Button Manager V2 from the Windows® Start button

- 1 Click Start > All Programs > Brother DS-620 (DS-720D) Scanner > Button Manager > Button Manager V2.
- When the **Select Scanner Model** dialog box appears, select your scanner model from the list, and then click **OK**.
- 3 Button Manager V2 launches.

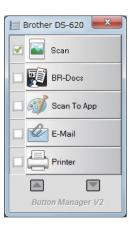

## Scanning methods

There are two ways to scan using **Button Manager V2**. If necessary, check or change scan settings before scanning.

### To scan using the scan button on the Button Manager V2 Button Panel

- 1 Insert a document into your scanner.
- 2 Launch Button Manager V2.
- If necessary, right-click the desired scan button in the **Button Manager V2** Button Panel to change scan settings.
  - For more information, see the Button Manager V2 User's Guide.
- 4 Click the scan button you want to use in the **Button Manager V2** Button Panel to start scanning.

#### To scan using the Start button on your scanner

- 1 Insert a document into your scanner.
- 2 Launch Button Manager V2.
- If necessary, right-click the desired scan button in the Button Manager V2 Button Panel to change scan settings.
  - For more information, see the Button Manager V2 User's Guide.
- 4 Select the check box to the left of the scan button you want to use.
- 5 Press the **Start** button on your scanner to start scanning.

#### Ę

# Scan buttons in the Button Manager V2 Button Panel (for Windows<sup>®</sup>)

### Scan to an image

Use this option to open the scanned image in a specific application. Note that the application must already be open and running on your computer.

To change scan settings, right-click the Scan

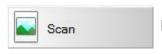

button (see the Button Manager V2

User's Guide).

- 1 Insert a document into your scanner.
- 2 Launch Button Manager V2.
- 3 Click Scan Scan

When scanning is complete, the scanned image will be inserted to your open and running application. Check the scan result just in case.

#### NOTE

- If no application launches or the application is minimized, the scanned image will be saved in a predefined folder (for more information about changing the folder path, see the *Button Manager V2 User's Guide*).
- If two or more applications are open, the scanned image will appear in the active application.

#### Scan to BR-Docs

Use this option to save scanned image in BR-Docs.

To change scan settings, right-click the **BR-Docs** 

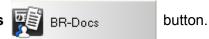

- 1 Insert a document into your scanner.
- 2 Launch Button Manager V2.
- 3 Click **BR-Docs** BR-Docs to start scanning.

When scanning is complete, the scanned image will be sent directly to BR-Docs. Check the scan result just in case.

#### NOTE

For more information about BR-Docs, see the Button Manager V2 User's Guide.

## Scan to an application

Use this option to open the scanned image in an application that you choose from a list.

To change scan settings, right-click the Scan to App

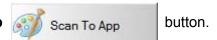

- 1 Insert a document into your scanner.
- 2 Launch Button Manager V2.
- 3 Click **Scan to App** Scan To App to start scanning.

When scanning is complete, the scanned image will be opened in an application you chose from the displayed list.

Check the scan result just in case.

#### Scan to an email

Use this option to attach the scanned image to an email.

To change scan settings or email software, right-click the E-mail

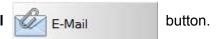

- 1 Insert a document into your scanner.
- 2 Launch Button Manager V2.
- 3 Click **E-mail** to start scanning.

When scanning is complete, your email software launches and the scanned image will be attached to a blank email.

Check the scan result just in case.

### Scan to a printer

Use this option to print the scanned image from your default printer.

To change scan settings or destination printer, right-click the Printer

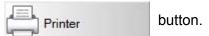

- 1 Insert a document into your scanner.
- 2 Launch Button Manager V2.
- 3 Click **Printer** Printer to start scanning.

When scanning is complete, the scanned image will be printed from your default printer. Check the scan result just in case.

#### Scan to shared folder

Use this option to save the scanned image in a shared folder on your network.

To change scan settings, right-click the Shared Folder

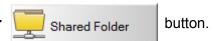

- 1 Insert a document into your scanner.
- 2 Launch Button Manager V2.
- 3 Click **Shared Folder** Shared Folder to start scanning.

When scanning is complete, the scanned image will be sent directly to the shared folder. Check the scan result just in case.

#### Scan to a FTP server

Use this option to save the scanned image in a folder on your FTP server.

To change scan settings, right-click the FTP

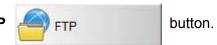

- 1 Insert a document into your scanner.
- 2 Launch Button Manager V2.
- 3 Click FTP FTP to start scanning.

When scanning is complete, the scanned image will be sent directly to the folder on your FTP server. Check the scan result just in case.

# Scanner Calibration

Calibrate your scanner only if the scanned images start to look fuzzy, the colour looks abnormal (darker than normal), after 8,000 scans, or if the scanner has been stored without being used for a long time.

You will need the Calibration Sheet that came with your scanner, to successfully perform calibration.

# Calibration using software (for Windows®)

- 1 Double-click the **DSmobileCapture** shortcut  $\stackrel{\frown}{\longleftarrow}$  on your desktop.
- 2 The Select Scanner Model dialog box appears. Select TWAIN under Driver Type, select Brother DS-620 (DS-720D) under Scanner Model, and then click OK.
- 3 DSmobileCapture launches.
- 4 Click Setup

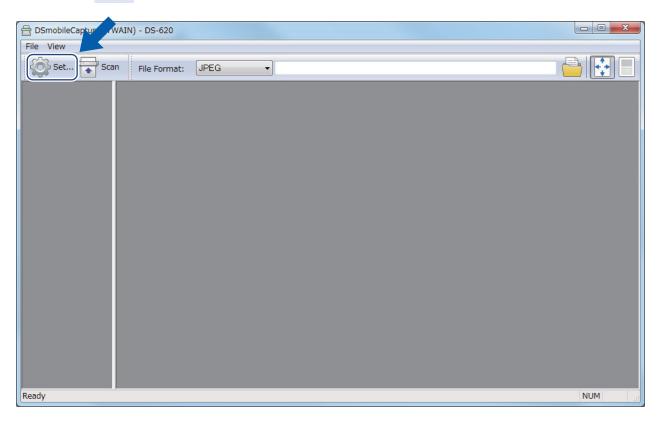

- 5 Click the **Options** tab.
- 6 Click Calibration to start calibrating the scanner.

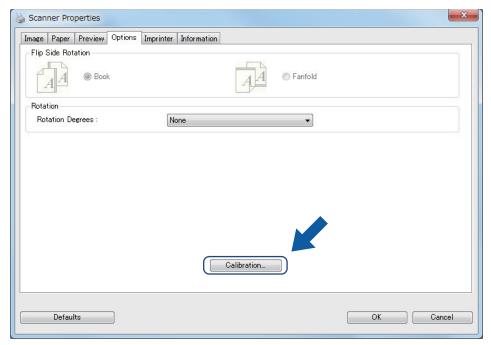

7 A message appears, prompting you to insert the Calibration Sheet.

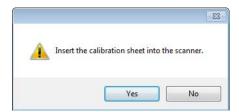

8 Hold the edges of the Calibration Sheet and insert it into the feeder slot as shown below. Click **Yes**.

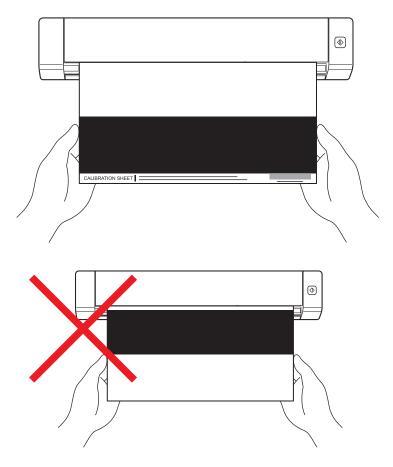

#### NOTE

Hold only the edges of the Calibration Sheet and be careful not to touch the white or black area. Leaving marks or fingerprints on this sheet can cause errors in calibration.

- Scanning starts automatically.
- 10 After the Calibration Sheet is scanned, a **Calibration was successful** message appears on your screen, indicating that calibration is finished. Click **OK** to end calibration, and then click **OK** to close the **Options** screen.

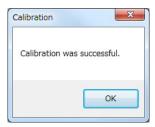

#### NOTE

If a **Calibration failed** message appears on your screen, remove the Micro USB Cable from your computer. Reconnect the Micro USB Cable to the computer and perform the calibration again.

# **Calibration using software (for Macintosh)**

- 1 Double-click the **DSmobileCapture** shortcut on your desktop.
- 2 DSmobileCapture launches.
- 3 Click the **Options** tab.
- 4 Click Calibration to start calibrating the scanner.

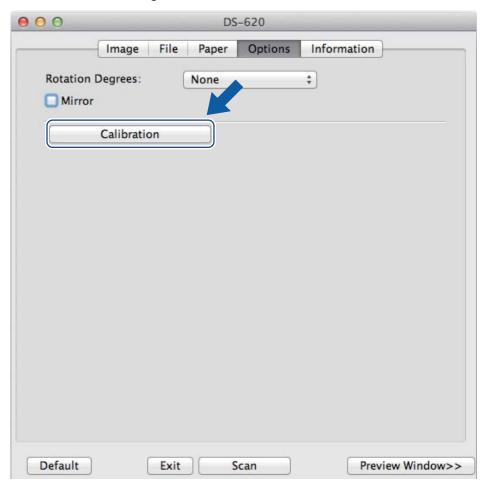

5 A message appears, prompting you to insert the Calibration Sheet.

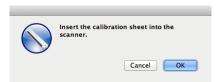

6 Hold the edges of the Calibration Sheet and insert it into the feeder slot as shown below. Click **OK**.

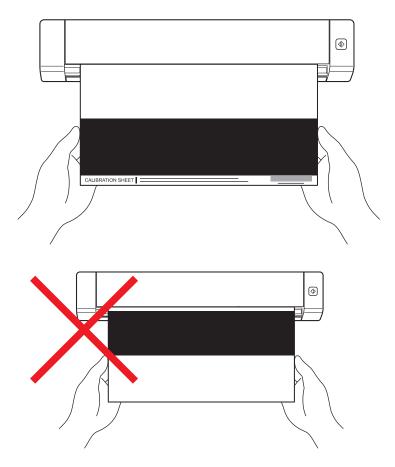

#### NOTE

Hold only the edges of the Calibration Sheet and be careful not to touch the white or black area. Leaving marks or fingerprints on this sheet can cause errors in calibration.

- Scanning starts automatically.
- 8 After the Calibration Sheet is scanned, a **Calibration was successful** message appears on your screen, indicating that calibration finished successfully. Click **OK** to end calibration.

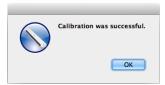

#### NOTE

If a **Calibration failed** message appears on your screen, remove the Micro USB Cable from your computer. Reconnect the Micro USB Cable to the computer and perform the calibration again.

# Scanner Maintenance

#### **IMPORTANT**

Do not use any solvents or corrosive liquid, such as alcohol, kerosene, etc., to clean any part of the scanner, or the plastic may be permanently damaged.

# Cleaning the outside of your scanner

To prevent dust accumulation, we recommend cleaning the exterior of your scanner periodically.

- 1 Remove the Micro USB Cable from both your scanner and your computer.
- Wipe the outside of the scanner with a dry, soft, lint-free cloth. If necessary, wipe the exterior with a cloth lightly dampened with water or diluted detergent, and finish with a dry cloth.
- Reconnect the Micro USB Cable to your scanner and your computer.

# Cleaning the inside of your scanner

To maintain the scanned image quality, clean the interior of your scanner periodically. If vertical lines or stripes appear on scanned images, this indicates that it is time to clean your scanner.

- 1 Remove the Micro USB Cable from both your scanner and your computer.
- Open the scanner's top cover.

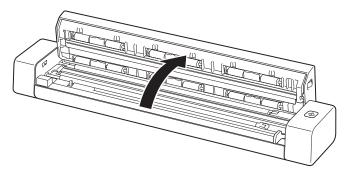

#### Scanner Maintenance

3 Gently wipe the scanning glass strip and feed rollers with the supplied cleaning cloth.

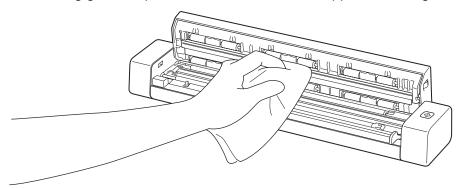

- 4 Close the top cover.
- 5 Reconnect the Micro USB Cable to your scanner and your computer.

#### **IMPORTANT**

For technical help, you must contact the Customer Service center in the country where you bought the scanner. For more information, see *For customer service* on page 54. Calls must be made *from within* that country.

If you think there is a problem with your scanner, check the chart below and follow the suggestions.

Most problems can be easily resolved by yourself. If you need additional help, go to the Brother Solutions Center at <a href="http://solutions.brother.com/">http://solutions.brother.com/</a> for more FAQs and troubleshooting tips.

Using non-Brother supplies may affect scan quality, hardware performance and product reliability.

# **Error and maintenance messages**

| Error message                                                                                                    | Cause                                                                                               | Action                                                                                                    |
|----------------------------------------------------------------------------------------------------|----------------------------------------------------------------------------------------------------|----------------------------------------------------------------------------------------------------|
| Driver busy                                                                                                    | The scanning application in use crashed, or the scanner driver is locked with administrator rights. | Remove the Micro USB Cable from your computer. Reconnect the Micro USB Cable to the computer, and launch the application again. |
| A document is jammed. Please open<br>the top cover and remove the<br>jammed paper by pulling it forward,<br>then try again. | A document is jammed.                                                                               | Open the top cover and remove the document by pulling it forward, then close the top cover.                                     |
| The cover of the manual document feeder is open.                                                                            | Your scanner's top cover is open when scanning starts.                                              | Close the top cover and start scanning again.                                                                                   |
| No paper in the manual document feeder                                                                                      | No document is set in the feeder slot.                                                              | Place your document in the feeder slot and start scanning again.                                                                |
| Cannot find the scanner.                                                                                                    | Your scanner is not connected to your computer.                                                     | Confirm that the Micro USB Cable connecting the scanner to the computer is properly connected.                                  |
| Operation system return error                                                                                               | Your Operating System cannot recognize your scanner.                                                | Confirm that the Micro USB Cable<br>connecting the scanner to the<br>computer is properly connected.                            |
|                                                                                                    |                                                                                                    | ■ Restart the computer.                                                                                                    |

| Error message                                  | Cause                                                                                                    | Action                                                                                                    |
|------------------------------------------------|----------------------------------------------------------------------------------------------------|----------------------------------------------------------------------------------------------------|
| Calibration failed. Please reboot the machine. | An error caused the calibration to fail. For example, the Calibration Sheet is not inserted in the correct direction. | Remove the Micro USB Cable<br>from your computer. Reconnect<br>the Micro USB Cable to the com-<br>puter, and perform the calibration<br>again. |
|                                                |                                                                                                    | Insert the Calibration Sheet in the correct direction.                                                                                         |
|                                                |                                                                                                    | For Windows <sup>®</sup> : to perform the calibration using software, see Calibration using software (for Windows <sup>®</sup> ) on page 37.   |
|                                                |                                                                                                    | For Macintosh: to perform the cal-<br>ibration using software, see Cali-<br>bration using software (for<br>Macintosh) on page 40.              |

# **Troubleshooting**

# Scanning difficulties

| Difficulty                                                                               | Cause                                                                                                    | Suggestions                                                                                                    |
|------------------------------------------------------------------------------------------|----------------------------------------------------------------------------------------------------|----------------------------------------------------------------------------------------------------|
| My scanner does not turn on.                                                             | The supplied Micro USB Cable is not connected securely.                                                         | Make sure the Micro USB Cable is securely connected to your scanner and computer.                                                                                            |
| My computer does not recognize the scanner when it is connected via the Micro USB Cable. | Causes may vary.                                                                                                | Make sure the Micro USB Cable is securely connected to your scanner and computer. Remove the Micro USB Cable and reconnect the Micro USB Cable to your scanner and computer. |
| My scanned images have black lines running through them,                                 | not calibrated correctly or if a foreign object, such as a paper clip or ripped paper, is stuck in the scanner. | Check the document feeder slot and make sure that the slot is clear. If foreign objects are found, remove them from your scanner.                                            |
| blank spaces, or are of overall bad quality.                                             |                                                                                                    | Calibrate your scanner (see Scanner Calibration on page 37).                                                                                                    |
|                                                                                          |                                                                                                    | If scan quality is not improved after you calibrate your scanner:                                                                                                    |
|                                                                                          |                                                                                                    | Clean the scanner (see Scanner Maintenance on page 42).                                                                                                    |
|                                                                                          |                                                                                                    | 2. Calibrate your scanner again.                                                                                                    |

| Difficulty                                   | Cause                                                                                    | Suggestions                                                                                                    |  |  |
|----------------------------------------------|------------------------------------------------------------------------------------------|----------------------------------------------------------------------------------------------------|--|--|
| My document did not scan correctly.          | The Document Guides are not adjusted to fit the width of the document.                   | Adjust the Document Guide to fit the width of the document.                                                                                                    |  |  |
|                                              | The settings are not suitable for your document. For example, a A4 docu-                 | Make sure the document size settings are suitable for your document.                                                                                                    |  |  |
|                                              | ment was fed when A5 was selected as document size.                                      | For Windows <sup>®</sup> : see <i>Paper settings</i> on page 18.                                                                                                    |  |  |
|                                              | document size.                                                                           | For Macintosh: see <i>Paper settings</i> on page 28.                                                                                                    |  |  |
| The scan speed is too                        | The resolution is not suitable for your                                                  | Decrease the scanner resolution.                                                                                                    |  |  |
| slow.                                        | document.                                                                                | For Windows <sup>®</sup> : see <i>Image settings</i> on page 17.                                                                                                    |  |  |
|                                              |                                                                                          | For Macintosh: see <i>Image settings</i> on page 25.                                                                                                    |  |  |
| My scanner is con-<br>nected but it will not | Your document is not set correctly.                                                      | Insert your document until you feel the top edge of the document touch the inside of your scanner.                                                                             |  |  |
| feed my document or do anything else.        | Your document is too thin or too thick.                                                  | Check that your document is acceptable (see <i>Document Specifications</i> on page 6).                                                                                         |  |  |
|                                              |                                                                                          | If your document is not the problem:                                                                                                    |  |  |
|                                              |                                                                                          | Confirm that the Micro USB Cable connecting your scanner to your computer is securely connected.                                                                               |  |  |
|                                              |                                                                                          | 2. Re-install the scanner driver from the DVD-ROM.                                                                                                    |  |  |
|                                              | The scanner's top cover is open.                                                         | Close the top cover and start scanning again.                                                                                                    |  |  |
| The document is jammed.                      | Causes may vary.                                                                         | Open the scanner's top cover and gently pull out the document. Make sure that no piece of paper remains inside the scanner.                                                    |  |  |
|                                              | Your document is not acceptable for the machine (for example, if the paper is too long). | Make sure your document is acceptable for the<br>machine (see <i>Document Specifications</i> on<br>page 6).                                                                    |  |  |
|                                              |                                                                                          | Use the supplied Carrier Sheet (see Loading the<br>Carrier Sheet on page 10).                                                                                                  |  |  |
| My scanner gets warm.                        | It is normal for your scanner to emit a small amount of heat after prolonged use.        | If there is a strange smell coming from the scanner or the scanner feels a little bit hot to the touch, immediately remove the Micro USB Cable from your scanner and computer. |  |  |

| Difficulty                             | Cause                                                                           | Suggestions                                                                                                    |  |  |
|----------------------------------------|---------------------------------------------------------------------------------|----------------------------------------------------------------------------------------------------|--|--|
| The scan quality is poor.              | Paper dust has accumulated inside your scanner.                                 | Clean your scanner (see <i>Scanner Maintenance</i> on page 42).                                                                                                    |  |  |
|                                        | Calibration needs to be performed.                                              | Perform the calibration.                                                                                                    |  |  |
|                                        |                                                                                 | For Windows <sup>®</sup> : to perform the calibration using software, see <i>Calibration using software (for Windows</i> <sup>®</sup> ) on page 37.                  |  |  |
|                                        |                                                                                 | For Macintosh: to perform the calibration using software, see Calibration using software (for Macintosh) on page 40.                                                 |  |  |
|                                        | The scanner resolution is too low.                                              | Increase the scanner resolution.                                                                                                    |  |  |
|                                        |                                                                                 | For Windows <sup>®</sup> : see <i>Image settings</i> on page 17.                                                                                                    |  |  |
|                                        |                                                                                 | For Macintosh: see Image settings on page 25.                                                                                                    |  |  |
| Colours in the                         | The settings are not appropriate for the                                        | Adjust the scanning settings.                                                                                                    |  |  |
| scanned image are dark.                | type of document being scanned.                                                 | For Windows <sup>®</sup> : see <i>Image settings</i> on page 17.                                                                                                    |  |  |
| dark.                                  |                                                                                 | For Macintosh: see <i>Image settings</i> on page 25.                                                                                                    |  |  |
|                                        | Calibration needs to be performed.                                              | Perform the calibration.                                                                                                    |  |  |
|                                        |                                                                                 | <ul> <li>For Windows<sup>®</sup>: to perform the calibration using<br/>software, see Calibration using software (for<br/>Windows<sup>®</sup>) on page 37.</li> </ul> |  |  |
|                                        |                                                                                 | For Macintosh: to perform the calibration using<br>software, see Calibration using software (for<br>Macintosh) on page 40.                                           |  |  |
| OCR feature does not                   | The scanner resolution is too low.                                              | Increase the scanner resolution.                                                                                                    |  |  |
| work.                                  |                                                                                 | For Windows <sup>®</sup> : use <b>PaperPort™ 12SE</b> to increase the resolution.                                                                                    |  |  |
|                                        |                                                                                 | For Macintosh: use <b>Presto! PageManager 9</b> to increase the resolution.                                                                                          |  |  |
|                                        | (Windows <sup>®</sup> users)                                                    | Make sure you have installed Nuance PaperPort™                                                                                                    |  |  |
|                                        | Nuance PaperPort™ 12SE has not been installed on your computer.                 | 12SE from the supplied DVD-ROM.                                                                                                    |  |  |
|                                        | (Macintosh users)                                                               | Make sure you have installed Presto! PageMan-                                                                                                    |  |  |
|                                        | Presto! PageManager has not been installed on your computer.                    | ager from the supplied DVD-ROM.                                                                                                    |  |  |
| The scanned image is skewed (slanted). | The scanner's Document Guide are not adjusted to fit the width of the document. | Adjust the Document Guide to fit the width of the document.                                                                                                    |  |  |

| Difficulty                                                                                                    | Cause                                  | Suggestions                                                                            |
|----------------------------------------------------------------------------------------------------|----------------------------------------|----------------------------------------------------------------------------------------|
| White vertical lines or white stripes appear                                                                                                    | The scanner is in direct sunlight.     | Move the scanner indoors, or out of direct sunlight.                                   |
| on the scanned image.                                                                                                    | A light source is near the scanner.    | Move the scanner away from the light source.                                           |
| PRESIDENT OF THE PRESIDENT OF THE PRESID |                                        |                                                                                        |
| Bleed-through is seen in the scanned image.                                                                                                    | Your document is too thin.             | Check that your document is acceptable (see <i>Document Specifications</i> on page 6). |
|                                                                                                    | The contrast setting is improper.      | Increase the contrast level.                                                           |
|                                                                                                    |                                        | For Windows <sup>®</sup> : see <i>Image settings</i> on page 17.                       |
|                                                                                                    |                                        | For Macintosh: see <i>Image settings</i> on page 25.                                   |
| ( <b>DS-720D</b> only)                                                                                                    | The duplex scanning settings are not   | Select the <b>Duplex</b> check box of the <b>Image</b> tab in                          |
| Duplex scanning can-<br>not be performed.                                                                                                    | configured in <b>DSmobileCapture</b> . | DSmobileCapture.                                                                       |

## **Software difficulties**

| Difficulty                                                                                                   | Cause                                                 | Suggestions                                                                                                    |  |
|----------------------------------------------------------------------------------------------------|-------------------------------------------------------|----------------------------------------------------------------------------------------------------|--|
| When I press Scan in                                                                                         | This error message appears if your                    | Make sure your scanner is connected properly.                                                                                                    |  |
| my scanning software,<br>an error message ap-<br>pears: <b>Please install</b>                                | scanner isn't recognized by your computer.            | Confirm that the Micro USB Cable is working and that it is not frayed or damaged in any way.                                                                                                    |  |
| scanner or The scan<br>was aborted because<br>the scanner is not<br>powered on or not<br>connected properly. |                                                       | If the error still appears after verifying that the Micro USB Cable is connected properly, reinstall the scanner driver from the DVD-ROM.                                                                                                    |  |
| I cannot install the scanner drivers. (Windows®)                                                             | You may not have been given administrator privileges. | Log into Windows <sup>®</sup> with administrator rights.                                                                                                    |  |
| I cannot install the scanner drivers. (Macintosh)                                                            | You may not have been given administrator privileges. | From Apple menu, select <b>System Preferences</b> > <b>System</b> > <b>Users &amp; Groups</b> . The left pane of the window will list the current accounts, one of which should be your name with the word "Admin" underneath. If this is <u>not</u> the case, contact your system administrator. |  |

| Difficulty                  | Cause                                                                                                    | Suggestions                                                                                                    |
|-----------------------------|----------------------------------------------------------------------------------------------------|----------------------------------------------------------------------------------------------------|
| The file size is too large. | The size of the file will depend upon many factors. The physical size of the document and the amount of text / graphics on each page are factors that will affect the resulting file size. These factors cannot be changed. | To produce the smallest scan file for a given document, use the lowest resolution and Black and White mode, and scan the smallest area possible. Using the opposite settings (scanned in the highest resolution, in the Colour mode, and scanning the largest area possible) will produce the largest-sized file. |
|                             |                                                                                                    | For Windows <sup>®</sup> : see <i>Changing DSmobileCapture</i> scan settings (for Windows <sup>®</sup> ) on page 16).                                                                                                    |
|                             |                                                                                                    | For Macintosh: see Changing DSmobileCapture scan settings (for Macintosh) on page 25).                                                                                                    |

# Other difficulties

| Difficulty                                      | Cause            | Suggestions                                                                                                    |
|-------------------------------------------------|------------------|----------------------------------------------------------------------------------------------------|
| I do not have or lost<br>the Calibration Sheet. | Causes may vary. | The special glossy calibration sheet that came with your scanner will give you the best calibration results. To order a new Calibration Sheet, go to the Brother Solutions Center at <a href="http://solutions.brother.com/">http://solutions.brother.com/</a> or contact information for your local Brother office at <a href="http://www.brother.com/">http://www.brother.com/</a> . |
| I want to use a USB hub.                        | Causes may vary. | A USB hub may not be able to supply enough power to the scanner.                                                                                                    |

# Appendix A

# **Specifications**

#### NOTE

This chapter provides a summary of the scanner's specifications. For additional specifications, go to your scanner's product page at <a href="http://www.brother.com/">http://www.brother.com/</a> and click the **Specifications** tab.

## General

|                   |              |                                                    | DS-620                           | DS-720D       |
|-------------------|--------------|----------------------------------------------------|----------------------------------|---------------|
| Power Source      |              | USB bus-p                                          | USB bus-power 5V DC              |               |
| Power consumption |              | Scanning                                           | 2.5 W 500                        | mA or less    |
|                   |              | Ready                                              | 1.0 W 200                        | mA or less    |
| Dimensions        |              | Width                                              | 290.                             | 5 mm          |
|                   |              | Height                                             | 36.7 mm                          | 40.7 mm       |
|                   |              | Depth                                              | 52.5 mm                          | 66.9 mm       |
| Weight            |              |                                                    | Approx. 400 g                    | Approx. 500 g |
| Temperature       |              | Operating                                          | 5 °C to 35 °C                    |               |
| Humidity          |              | Operating                                          | 15 to 85 %                       |               |
|                   |              | Storage                                            | 10 to 90 %                       |               |
| Document Size     | Single Sheet | Width                                              | 55 mm to 215.9 mm                |               |
|                   |              | Length                                             | 1 side scan<br>90 mm to 812.8 mm |               |
|                   |              | 2 side scan<br>(DS-720D only)<br>90 mm to 406.4 mm |                                  |               |

# Scanner

|                            |                      | DS-620                                              |                                                                                                    | DS-720D                                       |  |
|----------------------------|----------------------|-----------------------------------------------------|----------------------------------------------------------------------------------------------------|-----------------------------------------------|--|
| Colour / Black             |                      | Yes                                                 | Yes / Yes                                                                                                    |                                               |  |
| Duplex Scan                |                      | No                                                  |                                                                                                    | Yes                                           |  |
| TWAIN Compliant            | Windows <sup>®</sup> | Windows <sup>®</sup> XP <sup>1</sup> / Windows Vist | Windows <sup>®</sup> XP <sup>1</sup> / Windows Vista <sup>®</sup> / Windows <sup>®</sup> 7 / Windows <sup>®</sup> 8 |                                               |  |
|                            | Macintosh            | Mac OS X 10.6.>                                     | x, 10.7.                                                                                                    | x, 10.8.x <sup>2</sup>                        |  |
| Colour Depth               | Input                | 48 bit colou                                        | r proce                                                                                                    | ssing                                         |  |
|                            | Output               | 24 bit colour                                       | r proce                                                                                                    | ssing                                         |  |
| Resolution                 | Optical              | Up to 600                                           | × 600                                                                                                    | dpi                                           |  |
|                            | Interpolated         | 1200                                                | 0 dpi                                                                                                    |                                               |  |
| Scanning Width             |                      | Up to 2                                             | 216 mm                                                                                                    | 1                                             |  |
| Greyscale                  | Input                | 16                                                  | bit                                                                                                    |                                               |  |
|                            | Output               | 8                                                   | bit                                                                                                    |                                               |  |
| Scanning Max. Spe          | ed                   | Mono 8.0 ppm (7.5 seconds (Letter                   | r) up to                                                                                                    | 300 dpi)                                      |  |
|                            |                      | 7.5 ppm (8 seconds (A4) up                          | to 300                                                                                                    | dpi)                                          |  |
|                            |                      | 4.3 ppm (14.1 seconds (Lette                        | er) abo                                                                                                    | ve 400 dpi)                                   |  |
|                            |                      | 4 ppm (15 seconds (A4) abo                          | ve 400                                                                                                    | dpi)                                          |  |
|                            |                      | Colour 8.0 ppm (7.5 seconds (Letter) up to 300 dpi) |                                                                                                    |                                               |  |
|                            |                      | 7.5 ppm (8 seconds (A4) up                          | 7.5 ppm (8 seconds (A4) up to 300 dpi)                                                                              |                                               |  |
|                            |                      | 4.3 ppm (14.1 seconds (Lette                        | er) abo                                                                                                    | ve 400 dpi)                                   |  |
|                            |                      | 4 ppm (15 seconds (A4) above 400 dpi)               |                                                                                                    |                                               |  |
| Duplex Scanning Max. Speed |                      | -                                                   | Mono                                                                                                    | 5.3 ppm (11.3 seconds (Letter) up to 300 dpi) |  |
|                            |                      |                                                     |                                                                                                    | 5 ppm (12 seconds (A4) up<br>to 300 dpi)      |  |
|                            |                      |                                                     |                                                                                                    | 3 ppm (19.8 seconds (Letter) above 400 dpi)   |  |
|                            |                      |                                                     |                                                                                                    | 2.9 ppm (21 seconds (A4) above 400 dpi)       |  |
|                            |                      |                                                     | Color                                                                                                    | 5.3 ppm (11.3 seconds (Letter) up to 300 dpi) |  |
|                            |                      |                                                     |                                                                                                    | 5 ppm (12 seconds (A4) up<br>to 300 dpi)      |  |
|                            |                      |                                                     |                                                                                                    | 3 ppm (19.8 seconds (Letter) above 400 dpi)   |  |
|                            |                      |                                                     |                                                                                                    | 2.9 ppm (21 seconds (A4) above 400 dpi)       |  |

<sup>&</sup>lt;sup>1</sup> Windows<sup>®</sup> XP in this User's Guide includes Windows<sup>®</sup> XP Home Edition and Windows<sup>®</sup> XP Professional.

<sup>&</sup>lt;sup>2</sup> For the latest driver updates for the version of Mac OS X you are using, visit us at <a href="http://solutions.brother.com/">http://solutions.brother.com/</a>.

## **Interfaces**

| USB | Hi-Speed USB 2.0 <sup>1 2</sup>                                        |
|-----|------------------------------------------------------------------------|
|     | Use a USB 2.0 cable (Type A / B) that is no more than 1.2 metres long. |

<sup>1</sup> Your scanner has a Hi-Speed USB 2.0 interface. The scanner can also be connected to a computer that has a USB 1.1 interface.

# **Computer requirements**

| SUPPORTED OPERATING SYSTEMS AND SOFTWARE FUNCTIONS |                                                        |                                                                                                    |                |                    |                            |                  |              |
|----------------------------------------------------|--------------------------------------------------------|----------------------------------------------------------------------------------------------------|----------------|--------------------|----------------------------|------------------|--------------|
| Computer Platform & Operating System Version       |                                                        | Processor<br>Minimum Speed                                                                                                 | Minimum<br>RAM | Recommended<br>RAM | Hard Disk Space to install |                  | Supported    |
|                                                    |                                                        |                                                                                                    |                |                    | For<br>Drivers             | For Applications | PC Interface |
| Windows <sup>®</sup><br>Operating<br>System        | Windows <sup>®</sup> XP<br>Home                        | Intel <sup>®</sup> Core <sup>™</sup> 2 Duo<br>or equivalent                                                                | 1 GB           | 2 GB               | 80 MB                      | 1.2 GB           | USB          |
|                                                    | Windows <sup>®</sup> XP<br>Professional                |                                                                                                    |                |                    |                            |                  |              |
|                                                    | Windows <sup>®</sup> XP<br>Professional x64<br>Edition | 64-bit (Intel <sup>®</sup> 64 or<br>AMD64) supported<br>CPU                                                                | 1 GB           | 2 GB               |                            |                  |              |
|                                                    | Windows Vista <sup>®</sup>                             | Intel <sup>®</sup> Core <sup>™</sup> 2 Duo<br>or equivalent 64-bit<br>(Intel <sup>®</sup> 64 or<br>AMD64) supported<br>CPU | 1 GB           | 2 GB               | 80 MB                      | 1.2 GB           |              |
|                                                    | Windows <sup>®</sup> 7                                 | Intel <sup>®</sup> Core™2 Duo                                                                                              | 1 GB (32-bit)  | 2 GB (32-bit)      | 80 MB                      | 1.2 GB           |              |
|                                                    |                                                        | or equivalent 64-bit<br>(Intel®64 or<br>AMD64) supported<br>CPU                                                            | 2 GB (64-bit)  | 4 GB (64-bit)      |                            |                  |              |
|                                                    | Windows <sup>®</sup> 8                                 | Intel <sup>®</sup> Core™ i3 or                                                                                             | 1 GB (32-bit)  | 2 GB (32-bit)      | 80 MB                      | 1.2 GB           |              |
|                                                    |                                                        | equivalent 64-bit<br>(Intel <sup>®</sup> 64 or<br>AMD64) supported<br>CPU                                                  | 2 GB (64-bit)  | 4 GB (64-bit)      |                            |                  |              |
| Macintosh<br>Operating<br>System                   | Mac OS X 10.6.x                                        | Intel <sup>®</sup> Processor                                                                                               | 1 GB           | 2 GB               | 80 MB                      | 400 MB           | USB          |
|                                                    | Mac OS X 10.7.x                                        | Intel <sup>®</sup> Processor                                                                                               | 1 GB           | 2 GB               |                            |                  |              |
|                                                    | Mac OS X 10.8.x                                        | Intel <sup>®</sup> Processor                                                                                               | 2 GB           | 4 GB               |                            |                  |              |

For the latest driver updates, visit <a href="http://solutions.brother.com">http://solutions.brother.com</a>

All trademarks, brand and product names are property of their respective companies.

<sup>&</sup>lt;sup>2</sup> Third party USB ports are not supported.

# B Appendix B

# **Contacting Brother**

#### **IMPORTANT**

For technical help, contact the Customer Service center in the country where you bought the scanner. For more information, see *For customer service* on page 54. Calls must be made *from within* that country.

### Register your product

By registering your product with Brother International Corporation, you will be recorded as the original owner of the product. Your registration with Brother:

- may serve as confirmation of the purchase date of your product should you lose your receipt
- may support an insurance claim by you in the event of product loss covered by insurance
- will help us notify you of enhancements to your product and special offers

Complete and fax the Brother Warranty Registration And Test Sheet or, for your convenience and most efficient way to register your new product, register online at

http://www.brother.com/registration/

# Frequently asked questions (FAQs)

The Brother Solutions Center is our one-stop resource for all your Brother machine needs. You can download the latest software documents and utilities, read FAQs and troubleshooting tips, and learn how to get the most from your Brother product.

http://solutions.brother.com/

You can check the Brother Solutions Center for Brother driver updates.

To keep your machine performance up to date, check the Brother Solutions Center for the latest firmware upgrade.

Appendix B

# For customer service

Visit <a href="http://www.brother.com/">http://www.brother.com/</a> for contact information for your local Brother office.

Visit <a href="http://www.brother.co.uk/">http://www.brother.co.uk/</a> for Brother Accessories & Supplies.

Appendix B

# Technical support (for PageManager and BizCard)

E-mail Address: tech@newsoft.eu.com

NOTE

For all other issues, see For customer service on page 54.